## What is Discord?

Discord is a free group-chatting application that was originally made to give gamers a place to build communities and talk. Since its launch in 2015, it has branched out to include communities from all over the Internet.

Discord can be used from a Mac, PC, iPhone, or Android device. The Discord client can even be run from a web browser, eliminating the need to download and install software.

## Requirements to use Discord

- The desktop Discord application is available on Windows 7 and later and Mac OS 10.10 and later.
- iOS devices must use at least iOS 10.0
- Android devices must use at least Android 5.
- Discord can be run from Google Chrome, Firefox 38+, Opera, Microsoft Edge 17+ (including Chromium Edge 79+ on Windows and macOS), Safari 11+ (available on macOS 10.13 High Sierra and up). Please note that older browsers may lack functionality with newer features, and voice chat for Firefox is only supported by versions 59 and later.
- A microphone is required to talk in the voice chat.
- A web cam is required if you want to be able to stream video.

The full system requirements can be found: [https://support.discord.com/hc/en-us/articles/213491697-](https://support.discord.com/hc/en-us/articles/213491697-What-are-the-OS-system-requirements-for-Discord-) [What-are-the-OS-system-requirements-for-Discord-](https://support.discord.com/hc/en-us/articles/213491697-What-are-the-OS-system-requirements-for-Discord-)

## Creating a Discord Account

1. In your web browser, go to [https://discord.com.](https://discord.com/) The page will look like:

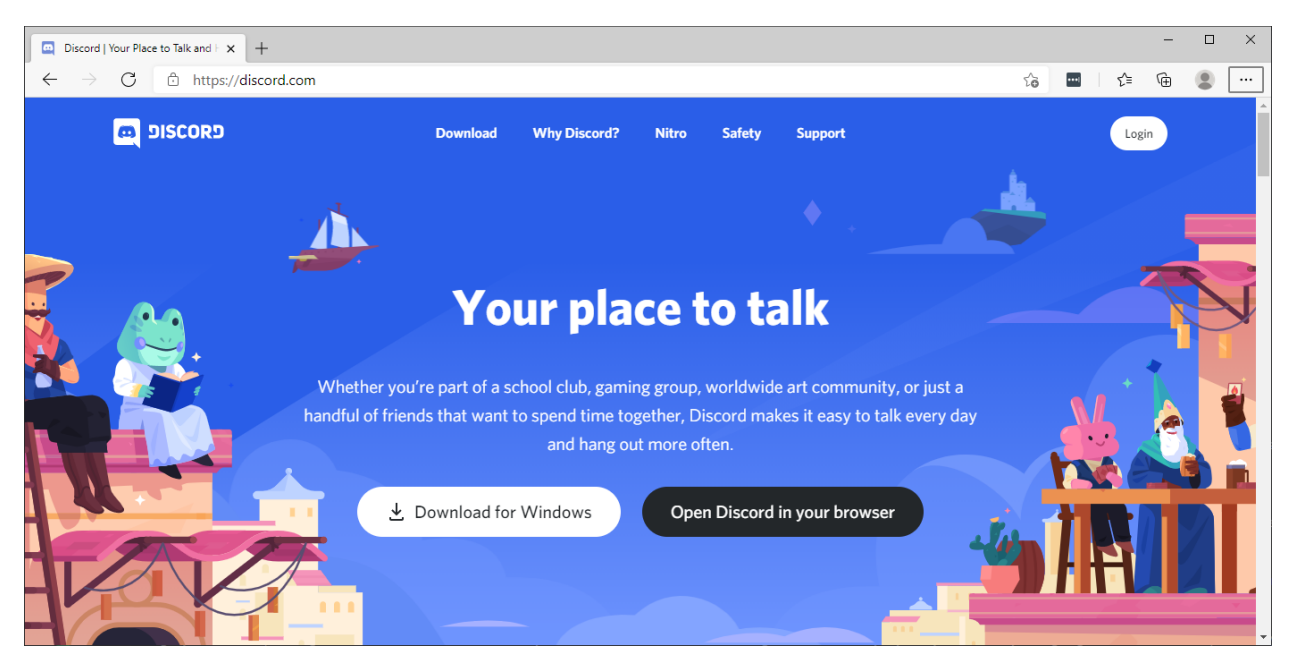

2. Click on the button: **Open Discord in your browser** The screen will change to look like:

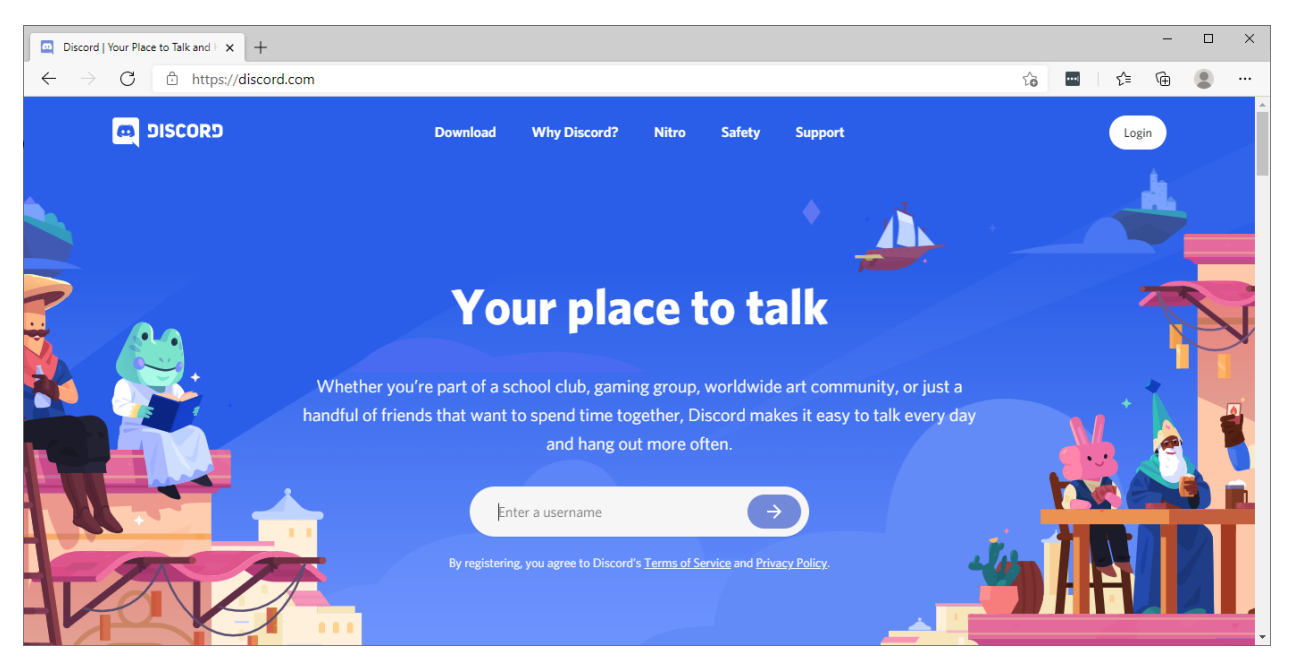

- 3. In the box labeled **Enter a username** type in what you would like to be known as in Discord and then click Continue. **It does not have to be your real name.** Each server you connect to, you can assign yourself a nickname to use for that server.
- 4. Click on the arrow button

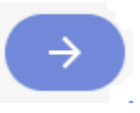

5. Discord will then ask you to provide your birthdate. Enter your birthdate and click on Next. Discord requires this to ensure all users of their platform are at least 13 years old.

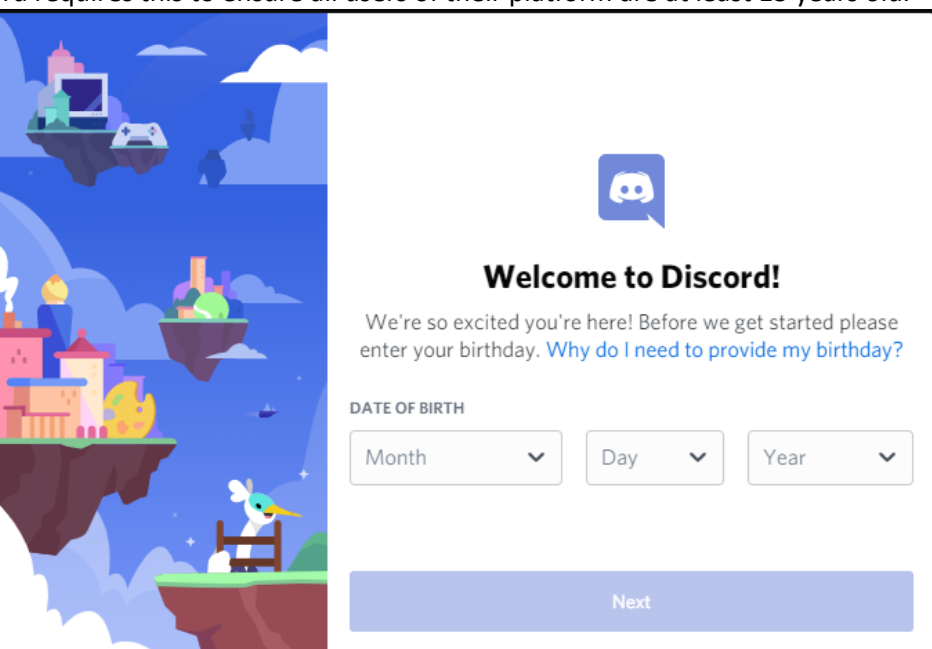

6. Discord will then prompt you to create a Discord server.

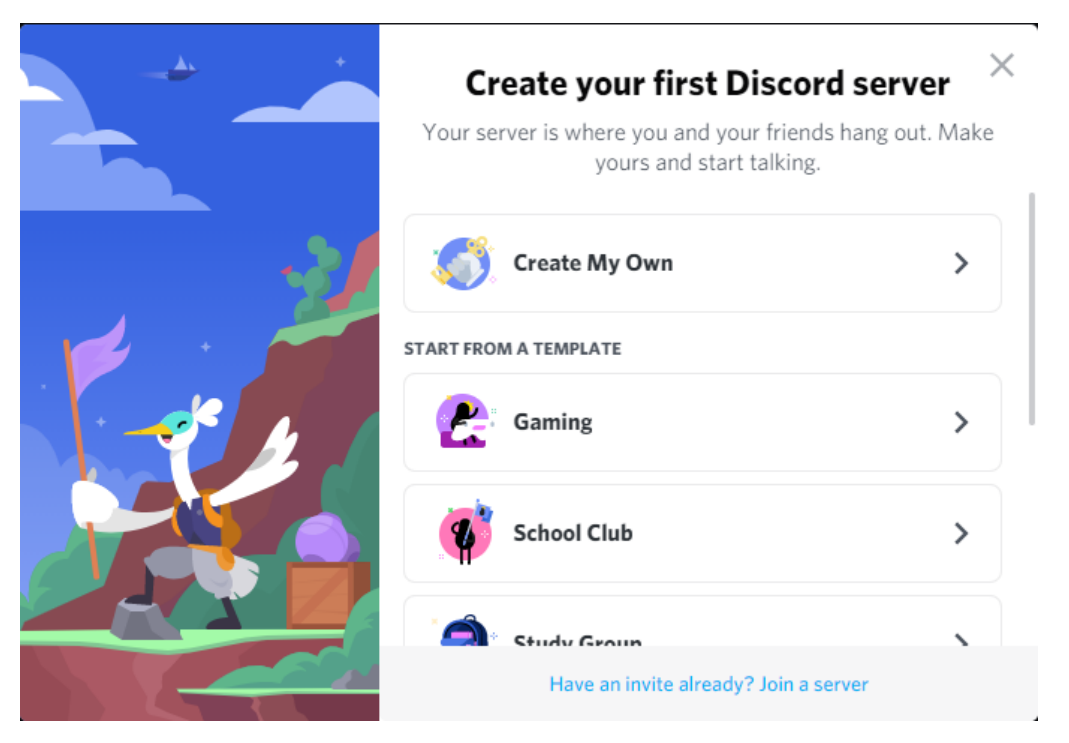

7. Click on the **X** in the upper right-hand corner of this window. The **X** has been circled in red in the screen capture below.

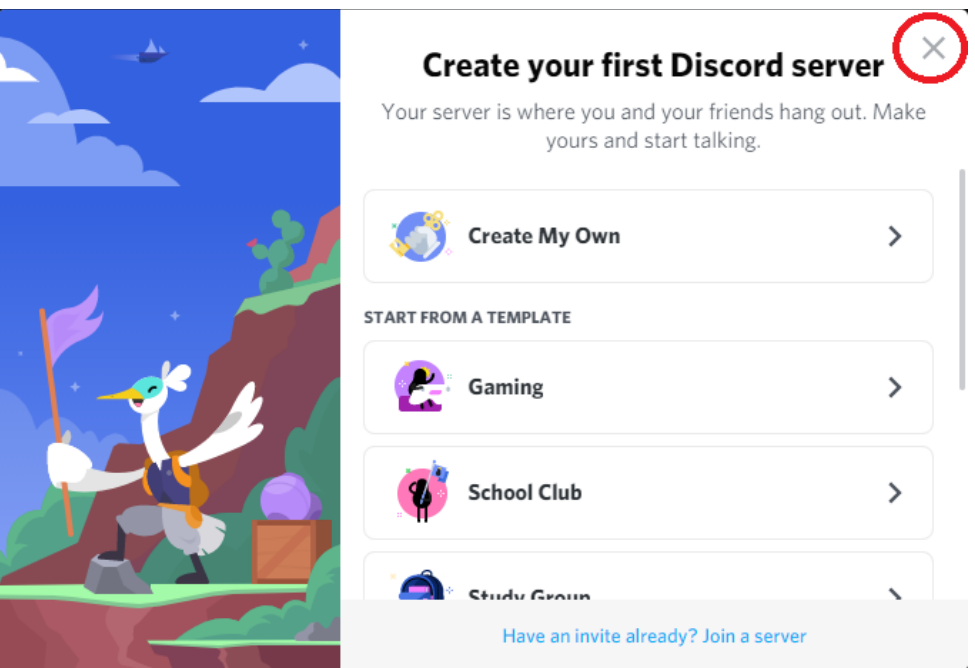

8. To reduce the potential for bots spamming the Minsi Trails Council University of Scouting Discord Server, you will need to claim your Discord account. This requires that you associate it with an email address and set a password. Fill in this information in the appropriate fields and click on Claim Account.

**It is important that you remember what your password is. Minsi Trails Council does NOT have the ability to reset passwords. If you forget your password, you will need to use the Discord password recovery process or contact Discord Support.**

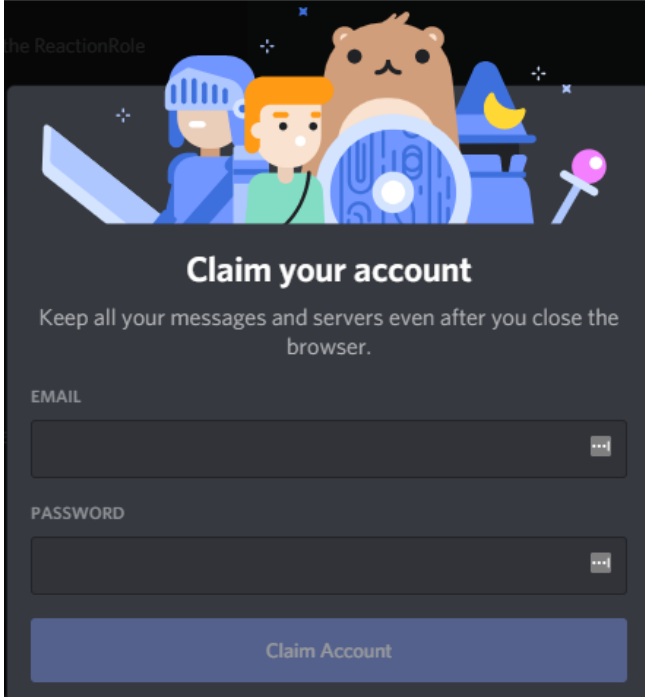

9. Discord will display the following message:

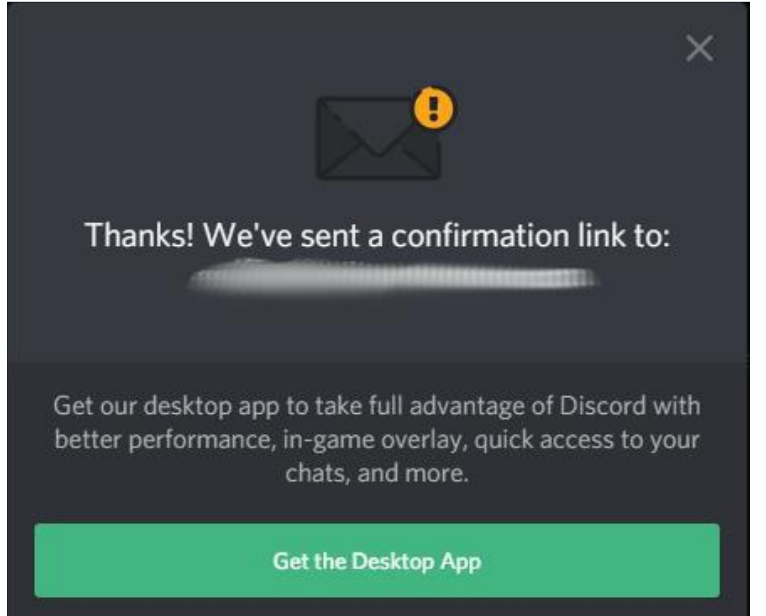

10. The email message from Discord will look like:

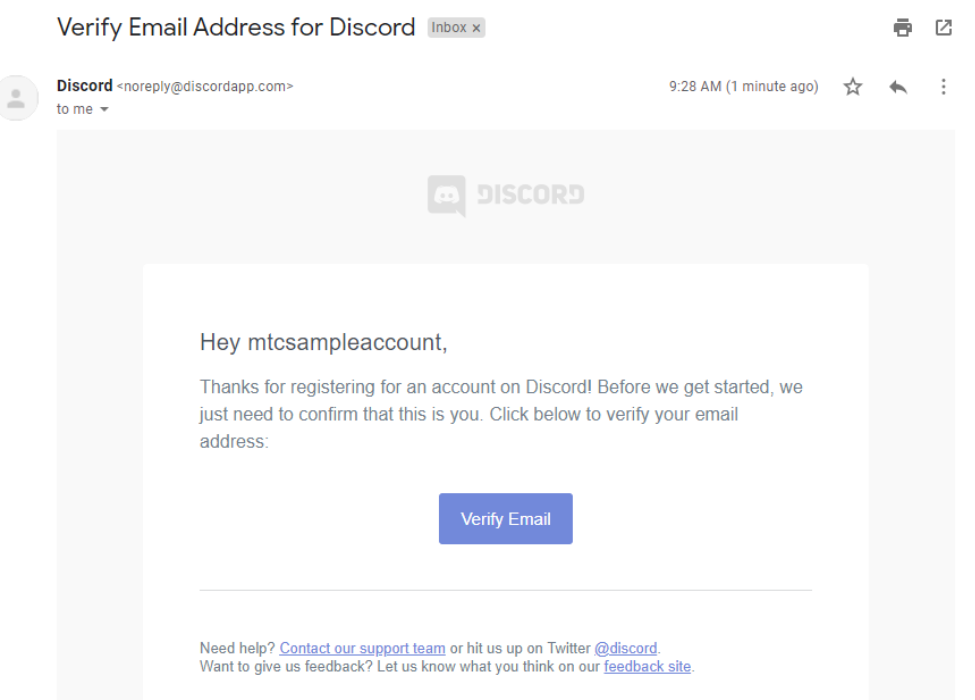

11. Click on the Verify Email button. The link should open in your web browser and you should see the following to indicate your email address was successfully verified.

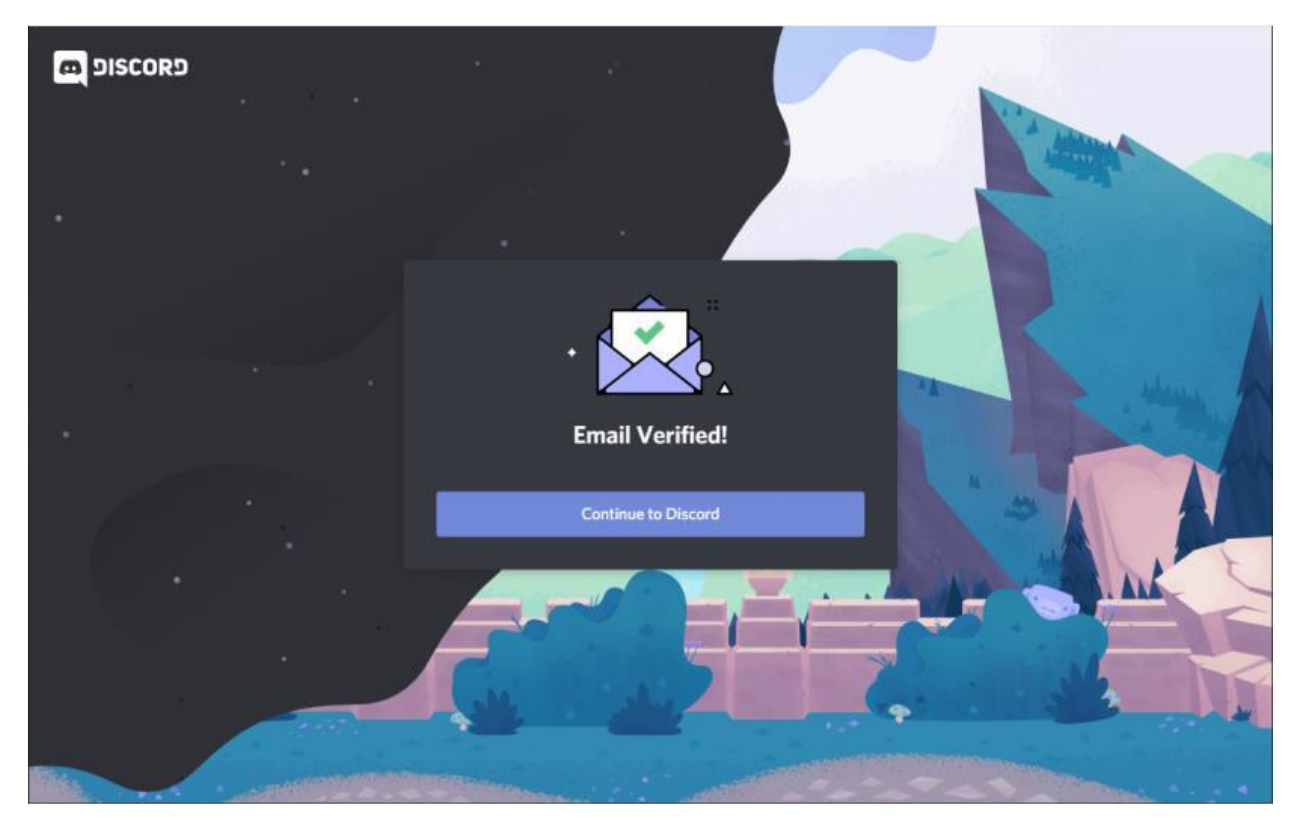

12. Click on the button **Continue to Discord**. Discord will now open and the main screen will be displayed.

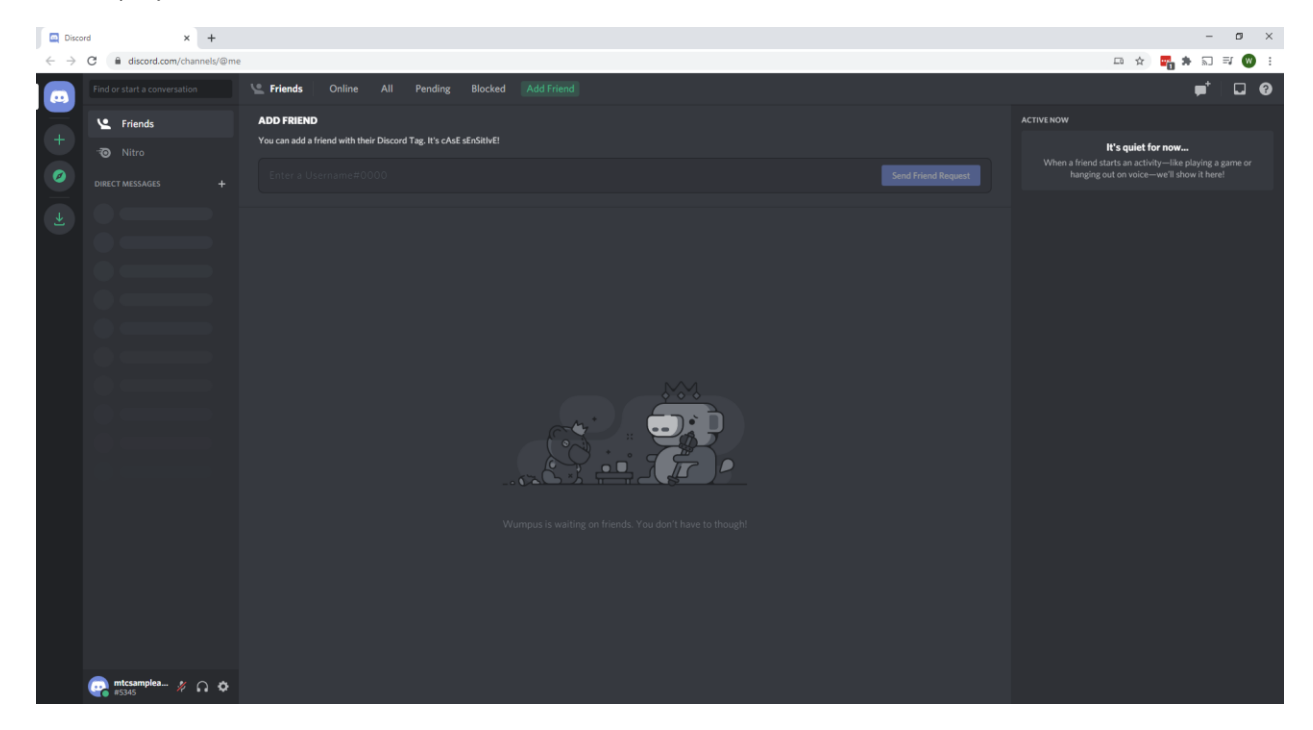

13. Your Discord userid can be found in the lower right-hand corner of the screen. It is circled in red in the screen capture below. It consists of the username you entered at the beginning of this process followed by a number. It will look like mtcsampleaccount#5345

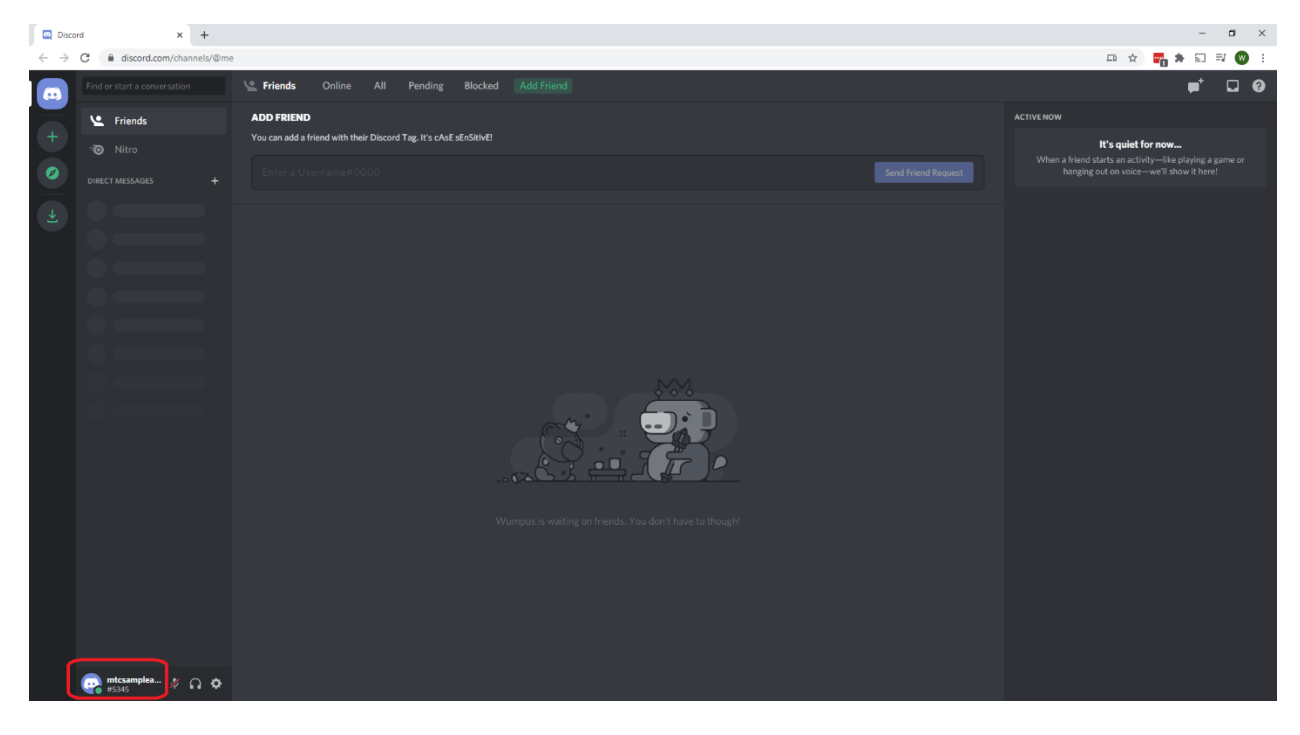